# **CP2 Center's Innovation Database: User's Manual for Champions**

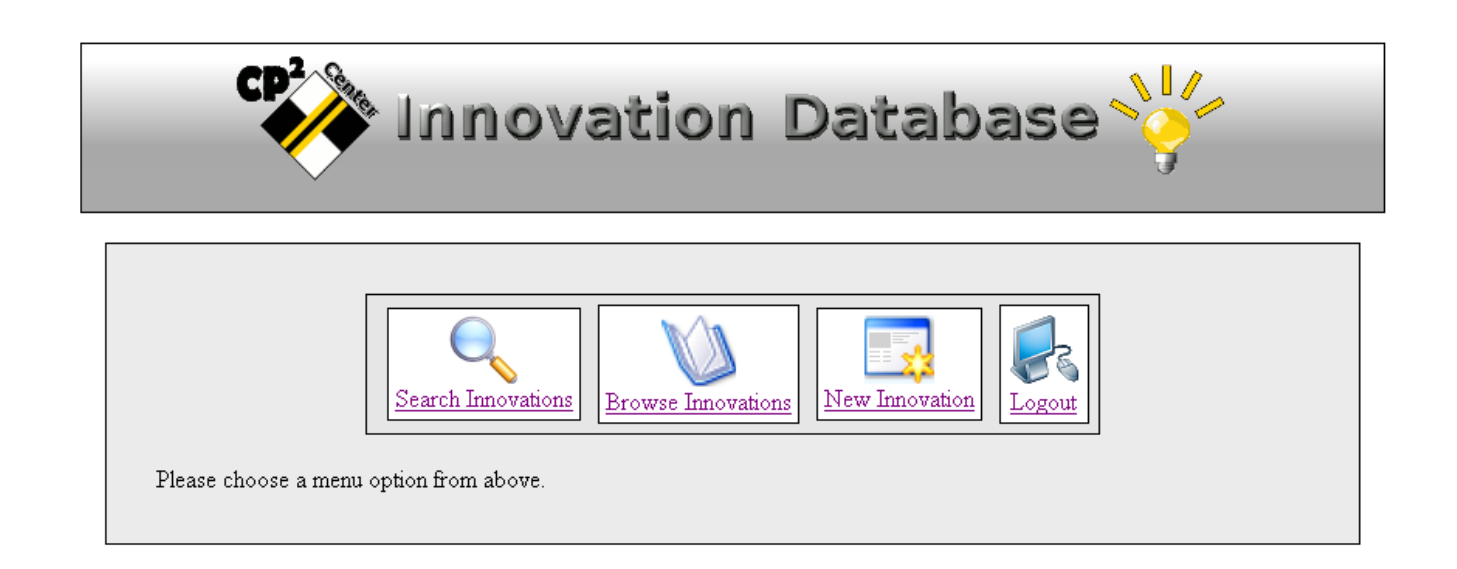

# **Report Number: CP2C- 2008 - 101**

## **(Draft)**

### **November 02, 2008 By Ding Cheng and Nauman Malik**

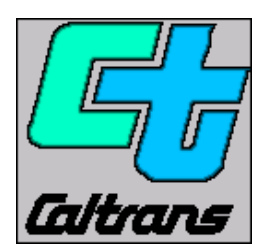

**California Pavement Preservation Center 203 Langdon Hall California State University Chico, California 98929-0930 (530) 898-5981** 

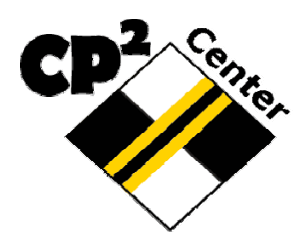

### **Table of Contents**

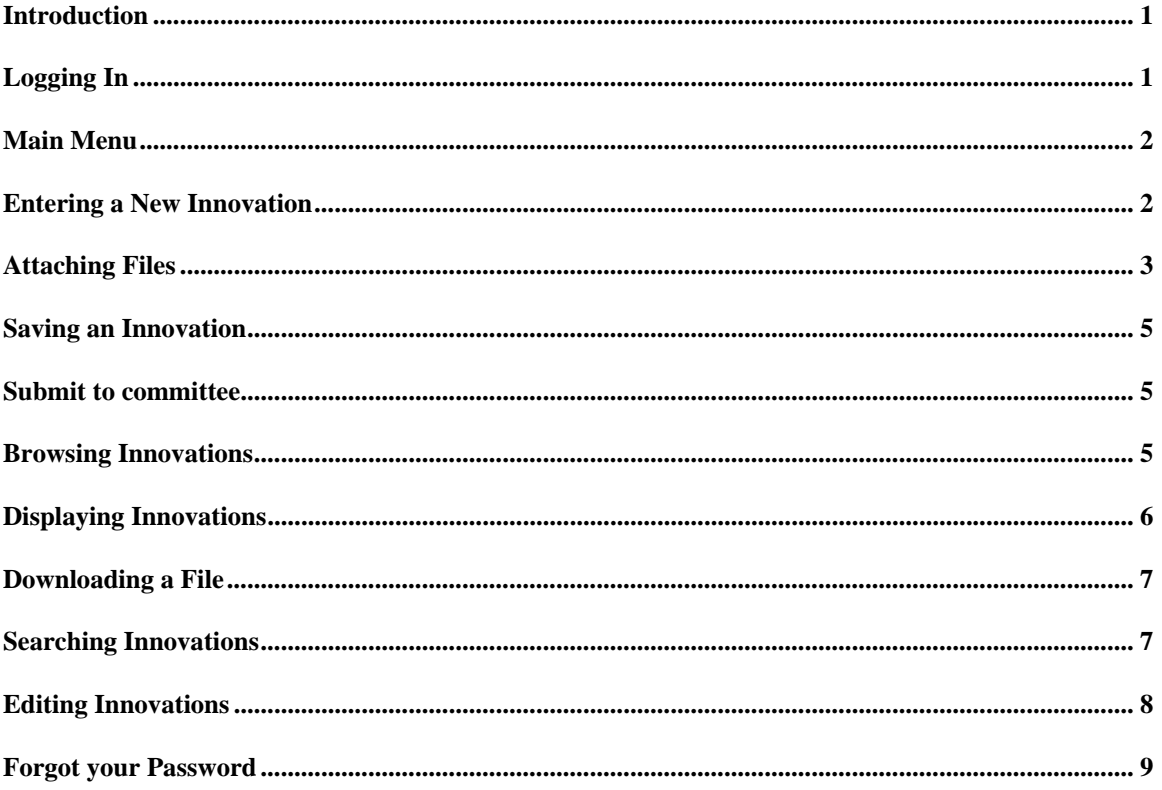

### **Introduction**

In order to prompt innovation and facilitate technology transfer, the CP2C has developed a database to help manage and disseminate innovation information in the area of pavement preservation. The first edition of the software, which is called: Innovation Database-1, can now store innovation proposals and comments from reviewers. This manual is intended to be used as instruction for an inventor/champion to input their innovation proposals. The manuals for reviewers and others will be included in companion documents.

## **Logging In**

If you want to log into the innovation database, you need to contact the California Pavement Preservation Center to obtain a username and password first. The contact information for the CP2C is (530)898-5981 or LFarrell@csuchico.edu. If you only want to view the innovation, you can log in as *guest* and *guest* for the username and password, respectively. Then, go to the internet address:

**http://www.ecst.csuchico.edu/cp2c/innovation\_database/**

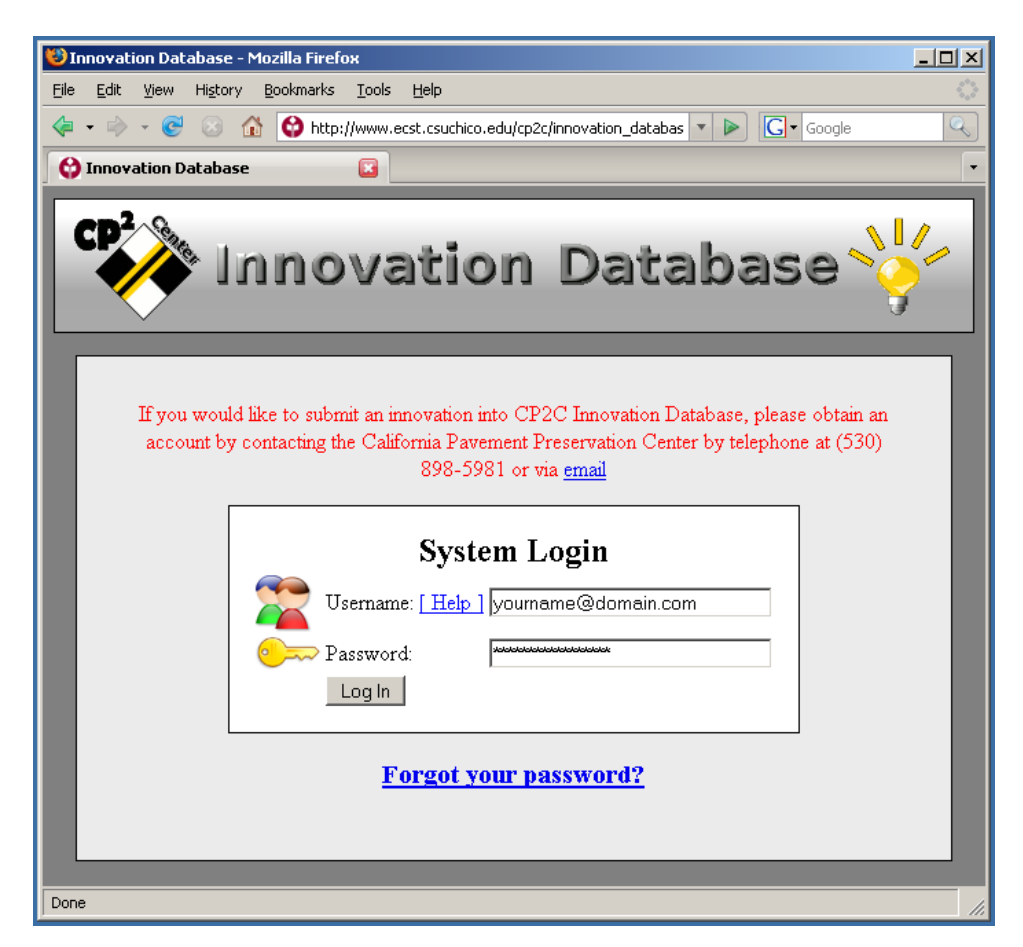

### **Main Menu**

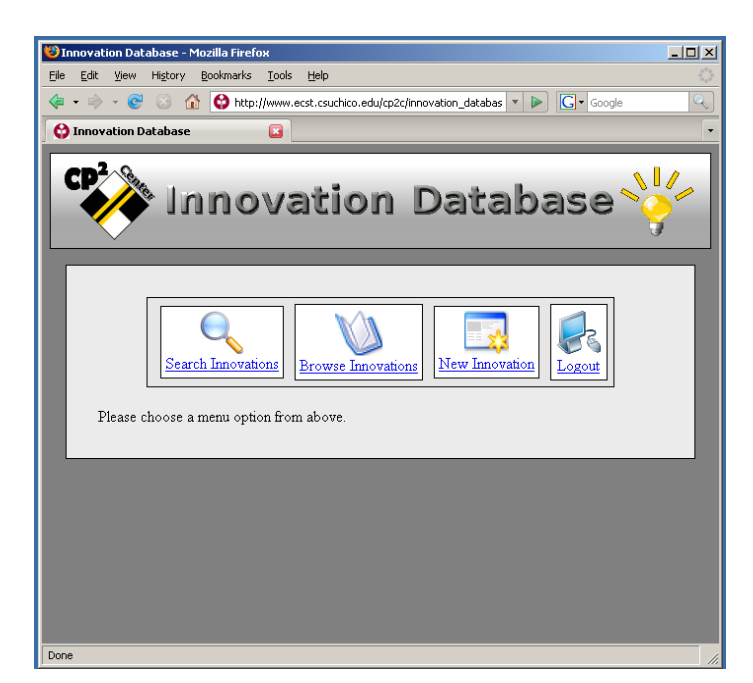

You will be taken to the main menu directly after you login.

### **Entering a New Innovation**

Type each section of your innovation into the database. Move your mouse over the "[Help]" links for contextual assistance.

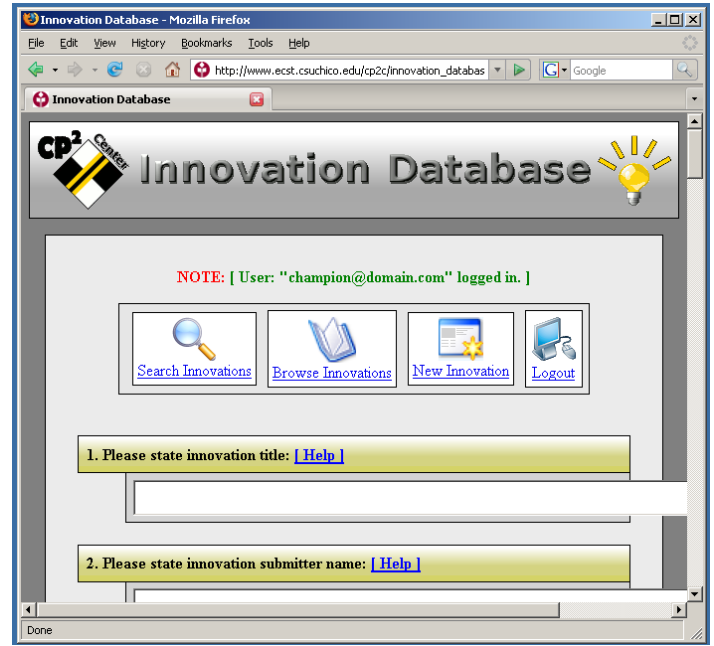

### **Attaching Files**

 Two Files with up to 5 megabytes for each file can be saved to the innovation database. The format of the files can be figures, Adobe Acrobat (PDF), Microsoft Word (DOC) and Microsoft Excel (XLS). To attach a file, scroll down to the bottom of the new innovation page and click on the "Browse" button.

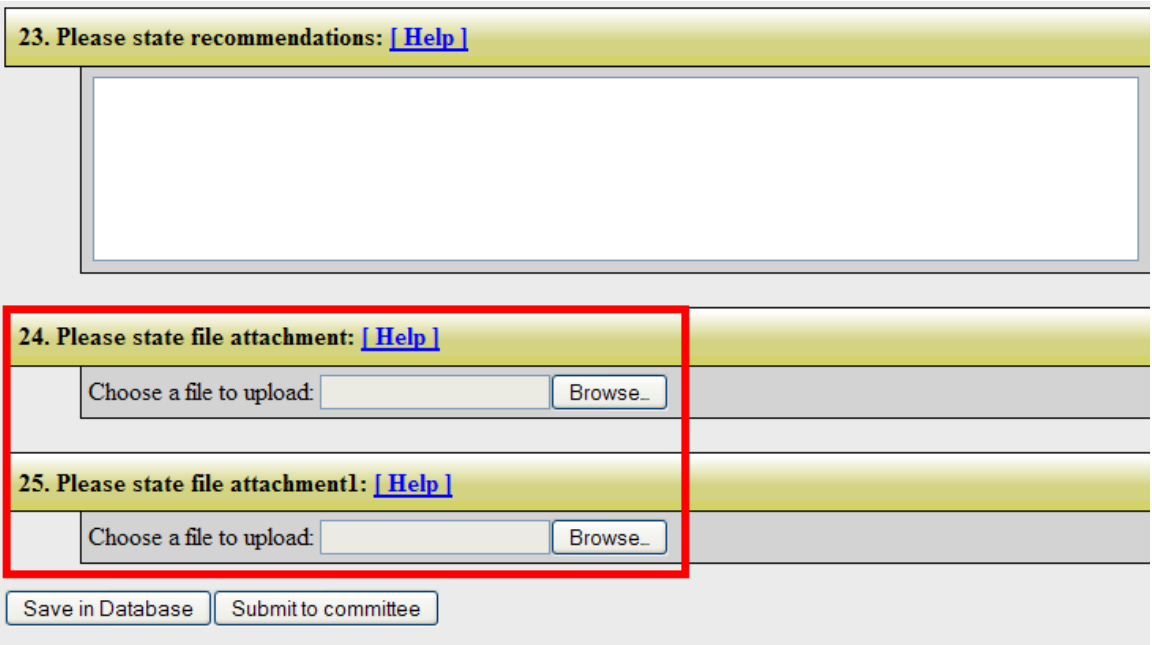

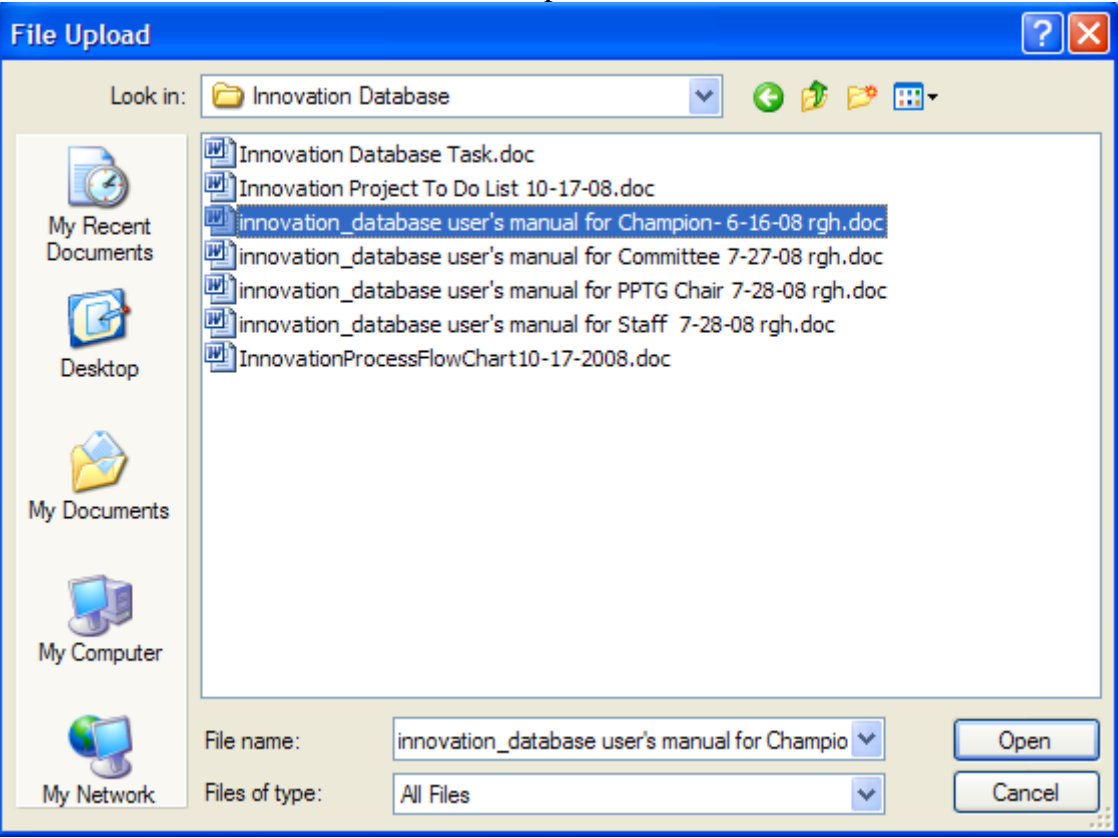

### Locate the file of interest and select the "Open" button.

## **Saving an Innovation**

An Innovation is finally saved by clicking on the "Save in Database" button at the lower left corner of the webpage. Using this option will only save a copy of Innovation in database and WILL NOT submit it to the review committee. The innovation creator i.e. user, can always come back and edit his/her innovation.

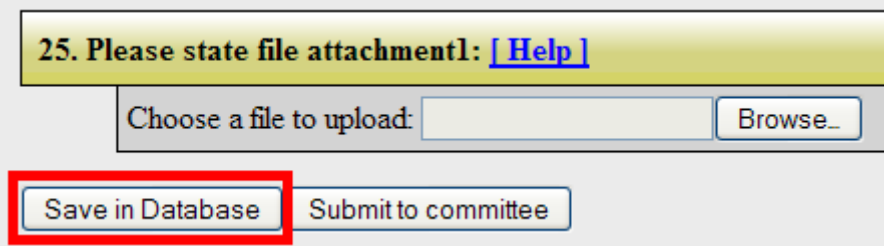

### **Submit to committee**

An Innovation can be submitted to Innovation review committee by clicking the button "Submit to committee". This option will save the Innovation in database and will also make it viewable to the committee. Before using this option make sure that your Innovation is ready for review and is somewhat complete.

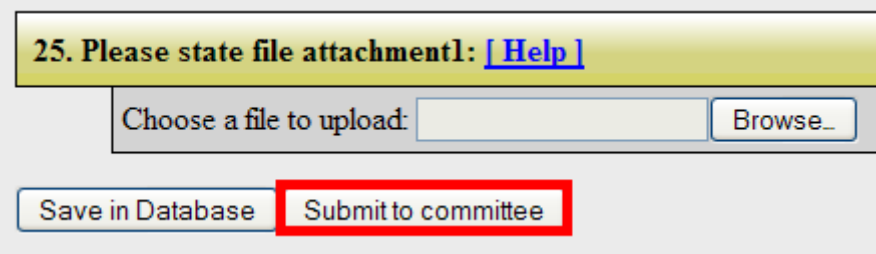

### **Browsing Innovations**

Innovations can be browsed by clicking on the "Browse Innovations" button. A list will then be presented. Click on the desired innovation to view it.

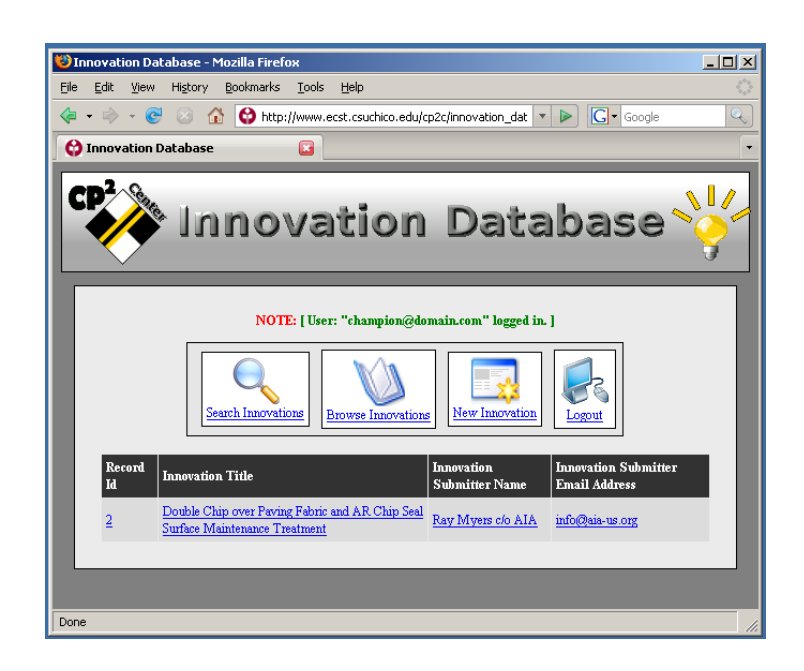

### **Displaying Innovations**

Innovations can be displayed and printed. This is what the viewers of the innovation will see.

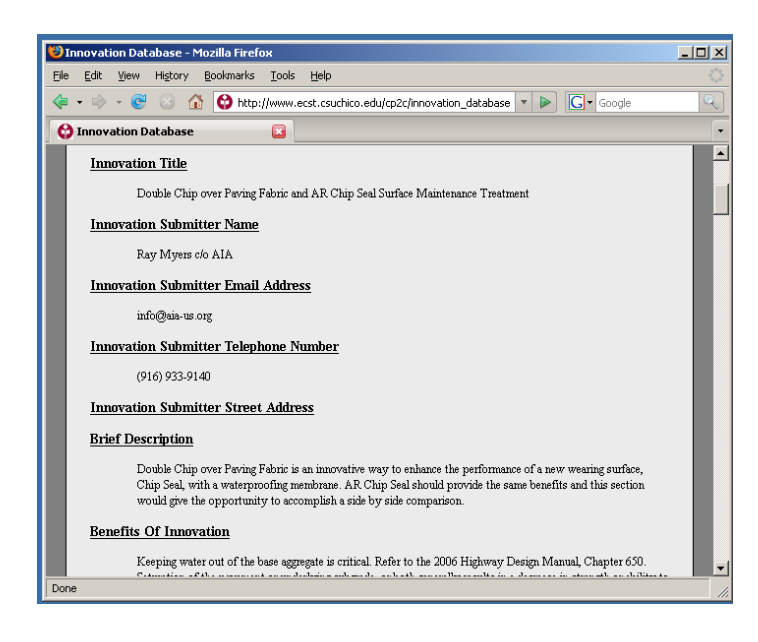

### **Downloading Files**

If there is a file attached to an innovation, a notice will appear at the bottom of the innovation page. It is possible to download the file by clicking on the "Download Attachment" button located at the bottom of the page.

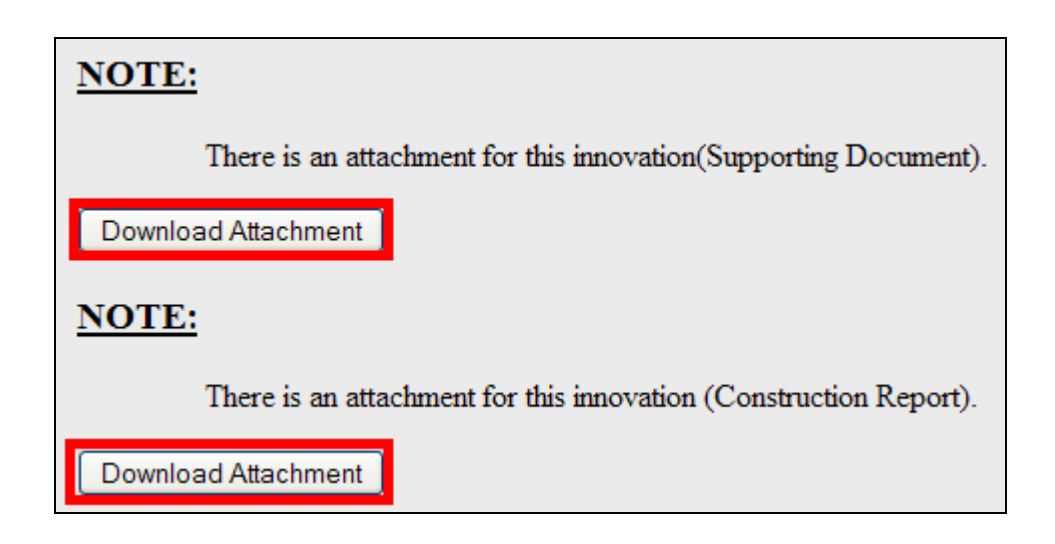

### **Searching Innovations**

All innovation record fields can be searched by selecting them in the pull down menu.

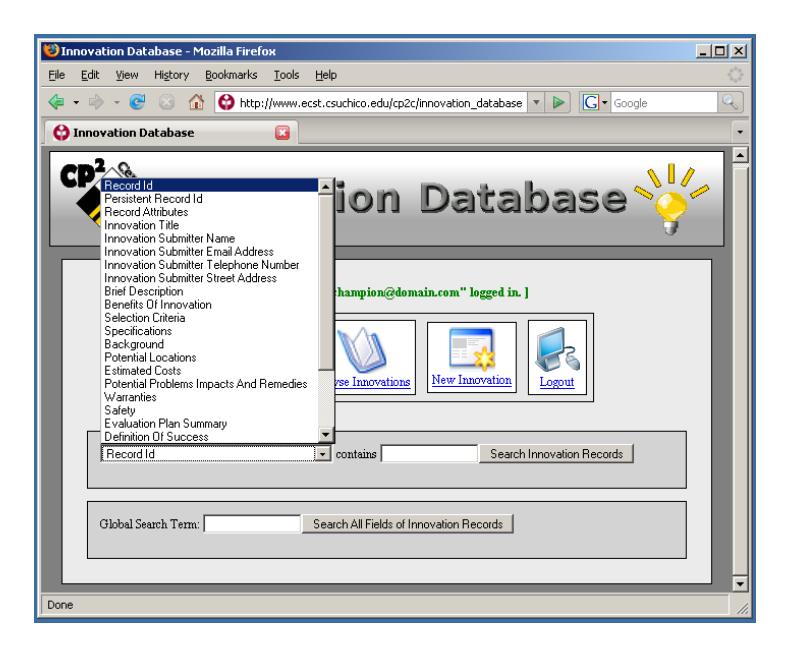

# **Editing Innovations**

You can choose to edit your own innovation proposal after you select the innovation by click on the edit button.

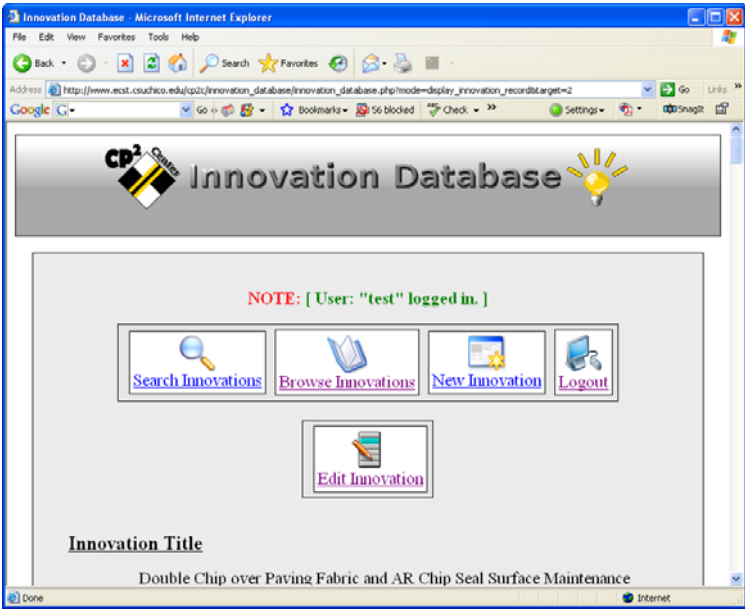

### Now, you can edit your innovation items.

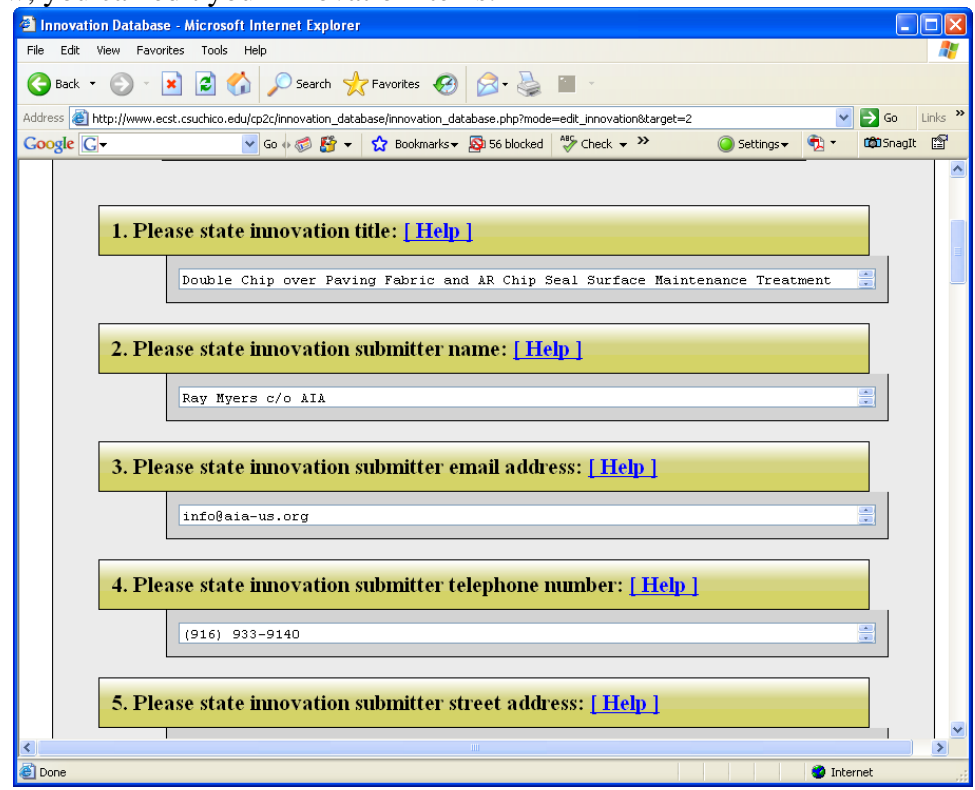

### **Forgot your Password**

If you forget your password, click on the "Forgot your password?" link on the front page before logging in.

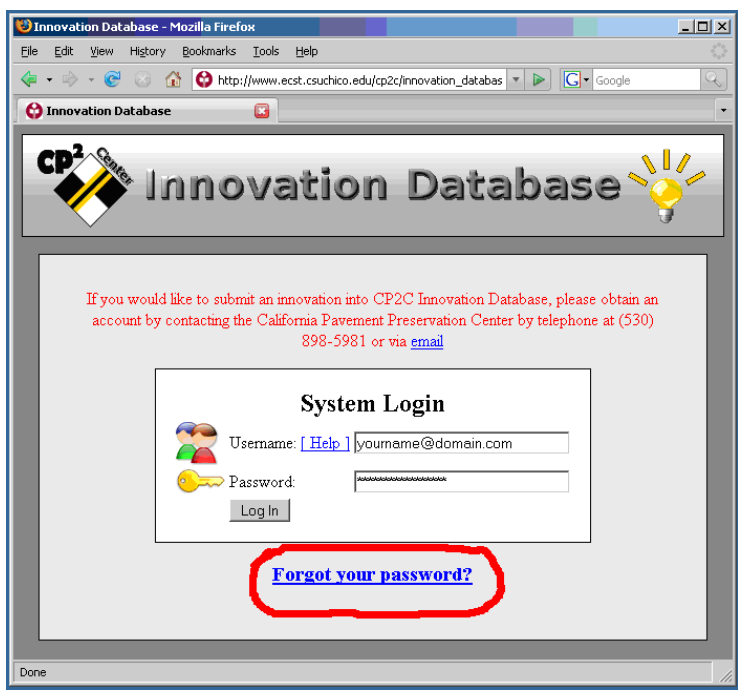

On the next page, please type in your e-mail address and click on the "Send Password" button. Your password will be e-mailed to you.

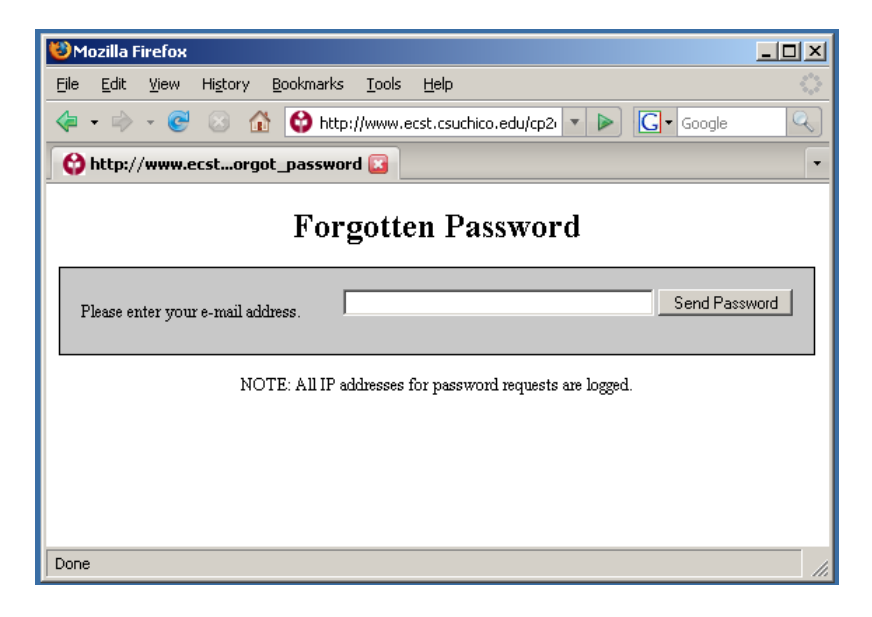